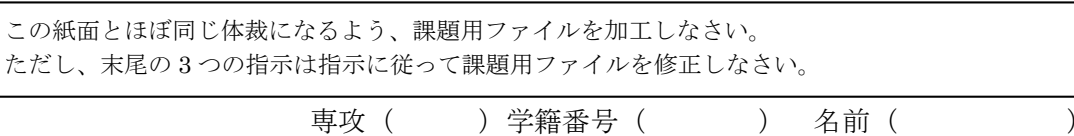

 読み仮名をつけることを「ルビを振る」と言います。「ルビ」の語源は、読み仮名に 5.5pt の活字を使い、5.5pt の活字を「ルビー」と読んでいたことに由来します。

 親譲おやゆず りの無鉄砲 むてっぽう で小供の時から損ばかりしている。小学校に居る時分学校の二階から飛 …<br>び降りて一週間ほど腰を抜かした事がある。なぜそんな無闇をしたと聞く人があるかも知

れぬ。

ルビを振って下さい。この段落のみ 行間を固定値 18.5pt にしています。

Word で画像を扱うときは解像度の劣化に注意 する必要があります。デフォルトでは解像度が劣 化します。解像度を落とさないためには、「ファ イル」→「オプション」→「詳細設定」で「イメ ージのサイズと画質」で「ファイル内のイメージ を圧縮しない」にチェックを入れます。

図や画像は加工することができます。「図ツー ル:書式」→「サイズ:トリミング」で不要な部 分を捨てます。さらに「図ツール:書式」→「図

夏目漱石「坊っちゃん」から引用

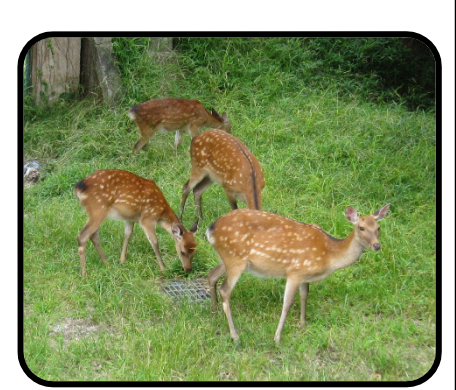

鹿の写真を挿入 し、「文字列の折 り返し」を「四 角」に設定しま す。 次に「図のスタ イル」を「角丸 四角形、反射付 き」(1 行目。左 から5個目)に 設定し、「図の効 果」で「反射」 を「反射なし」 に設定し、「図の 2.25pt」に設定 します。 します。 次に「図ツール: 文字列の折り返 し」→「その他 のレイアウトオ プション」→「文 字列の折り返 し:文字列との 10mm、下 5mm に設定します。

のスタイル:図の形状」で図の形を楕円、星形、三角形など色々な形に切り抜くことがで <sup>| 枠線」を「黒,</sup> きます。

Worda の文章作成支援機能を 2 つ紹介します。一つ目は「置換」です。「ホーム」→「編 次にトリミング

集:置換」です。

たぬきの写真 を挿入し、「四 角」に設定しま す。 次に「図のスタ イル」を「楕円、 ぼかし」(4 行 目。左から 5 個 目)に設定し、 「図の効果」で 「ぼかし」を 「ぼかしなし」 に設定します。 最後にトリミ ングします。

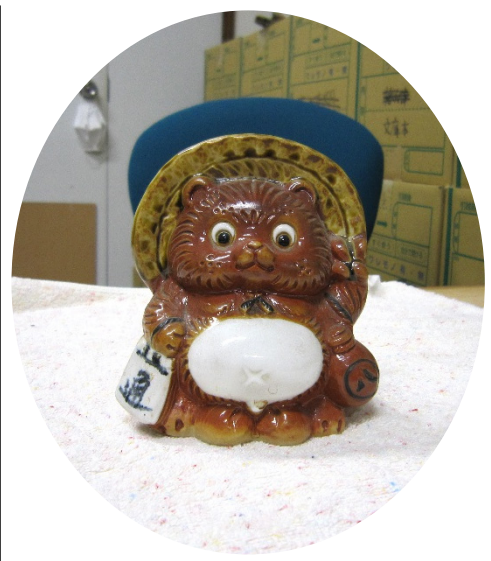

2つ目はスペルミスなどの指摘機能です。「ファ|書式」→「配置: イル」→「オプション」→「文章校正」→「Word のスペルチェックと文章校正」の 5 項目にチェッ クを入れます(デフォルトで入っています)。英文

や和文のスペルミスには赤線が引かれます。文法 誤りや表記の揺れに青線が引かれますあ。This is 問 隔」 で 左 an pen. という英文や「食べれる」という表現や 「コンピューター」と「コンピュータ」が混在し ているときに指摘してくれます。。

文章中の「画像」を全て「写真」に置換し て下さい。 赤線が引かれている箇所 3 箇所を修正し なさい。

青線が引かれている箇所があります。最後の 4 行中に存在する 4 箇所について、青 線が引かれないよう修正しなさい(表記の揺れはどちらかに統一)。